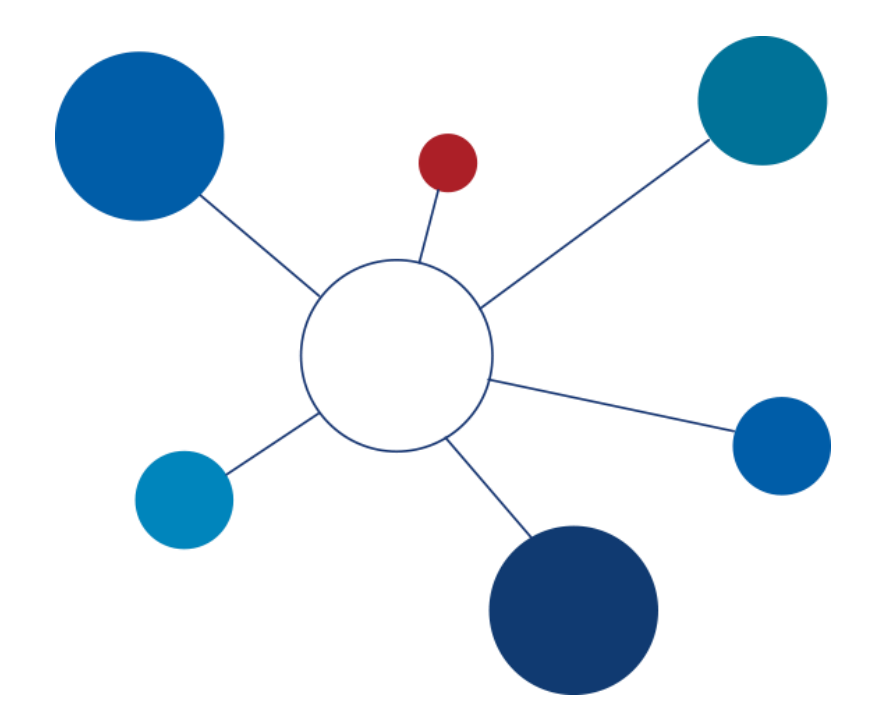

# **Technologie Zasilania i Odświeżania Hurtowni Danych**

laboratorium

część IV

v20170324

**© Paweł Boiński, Krzysztof Jankiewicz**

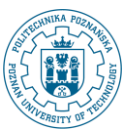

## **I. Zasilanie wymiaru z wykorzystaniem zastępczego klucza. Metoda Trigger Based Change Detection.**

W poprzednio zdefiniowanych transformacjach mieliśmy w obu źródłowych bazach danych spójne informacje o identyfikatorach klientów i pracowników. Oznacza to, że jeżeli dane klienta lub pracownika znajdują się w obu bazach danych, to w każdej z nich taki klient bądź pracownik ma przypisany ten sam identyfikator. Do tej pory używaliśmy tego identyfikatora jako klucza również w hurtowni danych. Takiego mechanizmu nie możemy jednak zastosować w przypadku filmów, które nie są w pełni replikowane pomiędzy systemami i mogą posiadać różne identyfikatory w źródłowych bazach danych. Wiemy jednak, że unikalne są tytuły filmów i lata ich wydania na płytach DVD.

Dodatkowo przypomnijmy sobie, że podczas analizy źródeł danych zauważyliśmy brak atrybutu zawierającego datę ostatniej modyfikacji (lub dodania) filmu. Dotychczas wykorzystywaliśmy taką informację do określenia, które krotki będą uczestniczyły w odświeżaniu hurtowni danych. Jednym z możliwych rozwiązań jest modyfikacja istniejących źródeł danych poprzez dodanie wyzwalaczy (procedur wyzwalanych), które będą dbały o aktualizowanie znaczników czasowych podczas operacji modyfikacji i wstawiania danych.

- 1. Na początku zmodyfikujemy źródło danych shop2.
	- a) Zaloguj się przy pomocy programu *phpPGAdmin* do bazy danych shop2 (przypomnienie: nazwa i hasło użytkownika to shop2). Przejdź do schematu *public* .

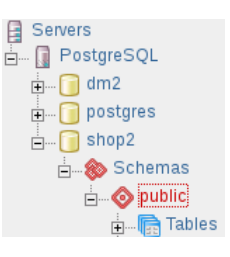

- b) Skorzystaj z odnośnika *SQL* w prawym górnym rogu ekranu. Efektem będzie ukazanie się okna przeglądarki, w którym możemy wprowadzać instrukcje języka SQL .
- c) Wprowadź następujące instrukcje i wykonaj je poprzez wybranie przycisku *Execute*. Pierwsza instrukcja dodaje nowy atrybut do relacji filmy. Druga instrukcja przypisuje istniejącym krotkom w bazie danych wartość aktualnego znacznika czasowego.

**Uwaga: wyniki działania operacji będą wyświetlone w oryginalnym oknie przeglądarki (a nie w oknie z poleceniami)!**

alter table filmy add ostatnia modyfikacja timestamp;

update filmy set ostatnia modyfikacja = current timestamp;

a. Kolejny zbiór instrukcji jaki należy wykonać to polecenia tworzące procedurę wyzwalaną. Skopiuj i wykonaj następujące instrukcje:

```
CREATE OR REPLACE FUNCTION aktualizuj_czas()
     RETURNS TRIGGER AS $$
     BEGIN
        NEW.ostatnia modyfikacja = now();
         RETURN NEW;
     END;
     $$ language 'plpgsql';
```
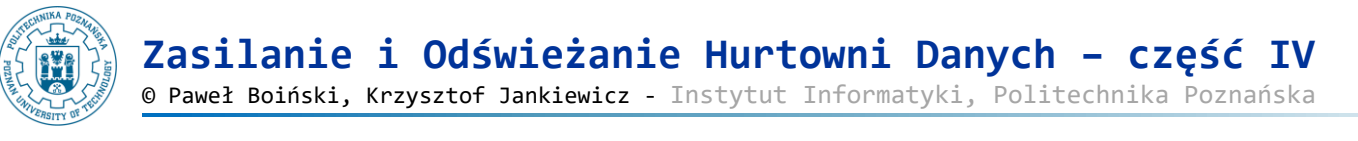

 ON filmy FOR EACH ROW EXECUTE PROCEDURE aktualizuj czas();

- 2. Podobne działania jak w poprzednim punkcie wykonane muszą zostać w bazie danych shop1. Tym razem skorzystamy z możliwości przypisania specjalnego atrybutu do nowej kolumny.
	- a) Zaloguj się do bazy danych shop1 wykorzystując narzędzie *phpMyAdmin*. Wybierz z lewego menu baze shop1.

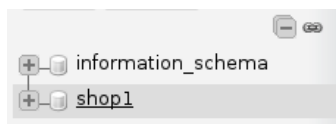

b) Przejdź do zakładki z możliwością wprowadzania poleceń języka SQL.

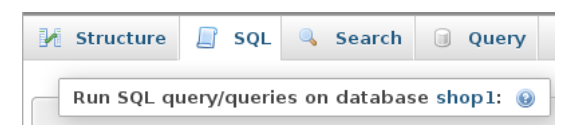

c) Wykonaj następujący zbiór poleceń:

```
alter table filmy add ostatnia modyfikacja timestamp;
update filmy set ostatnia modyfikacja = current timestamp;
```
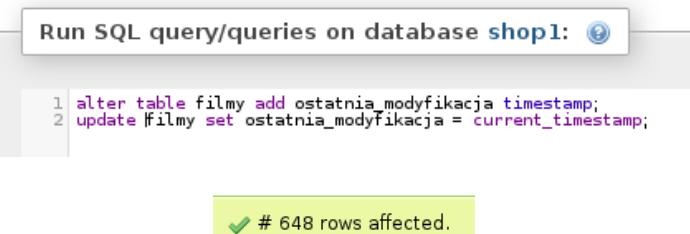

d) Analogicznie jak w przypadku bazy danych shop2 relacja filmy zyskała nowy atrybut ostatnia modyfikacja. Dla istniejących w bazie danych krotek została przypisana wartość aktualnego znacznika czasowego. Baza danych shop1 zarządzana jest przez *SZBD MySQL*, w którym dodanie pojedynczego atrybutu o typie *timestamp* powoduje ustawienie dla takiej kolumny domyślnej wartości *CURRENT\_TIMESTAMP* oraz właściwości *ON UPDATE CURRENT\_TIMESTAMP*. Oznacza to, że dla naszych zastosowań nie musimy tworzyć własnej procedury wyzwalanej.

on update CURRENT\_TIMESTAMP No CURRENT\_TIMESTAMP 4 ostatnia\_modyfikacja timestamp

- 3. Mając odpowiednio skonfigurowane źródła danych możemy przejść do utworzenia transformacji zasilającej wymiar filmy.
	- a) Dodaj nową transformację.
	- b) Dodaj komponent *Table Input* z katalogu *Input*.
		- Ustaw jego nazwę na Okresl znacznik czasowy.
		- Wskaż połączenie do bazy danych dwh.
		- Wprowadź następujące polecenie SQL:

SELECT COALESCE(

MAX(FI ostatnia modyfikacja) , TIMESTAMP '2001-01-01 00:00:00') as maks data wymiar filmy

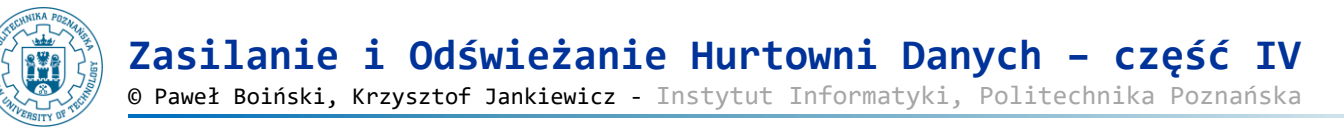

FROM FILMY

● Zatwierdź zmiany przyciskiem *OK*.

- c) Dodaj drugi komponent *Table Input* i połącz go z poprzednim tak aby komponent Okresl znacznik czasowy stanowił źródło danych. W nowo dodanym komponencie:
	- Wprowadź nazwę Wczytaj filmy z shop1.
	- Wygeneruj (i uzupełnij) polecenie SQL, które z bazy danych shop1 odczyta wszystkie informacje o filmach ale tylko takich, które zostały zmodyfikowane po znaczniku czasowym wyznaczonym przez komponent Okresl znacznik czasowy.

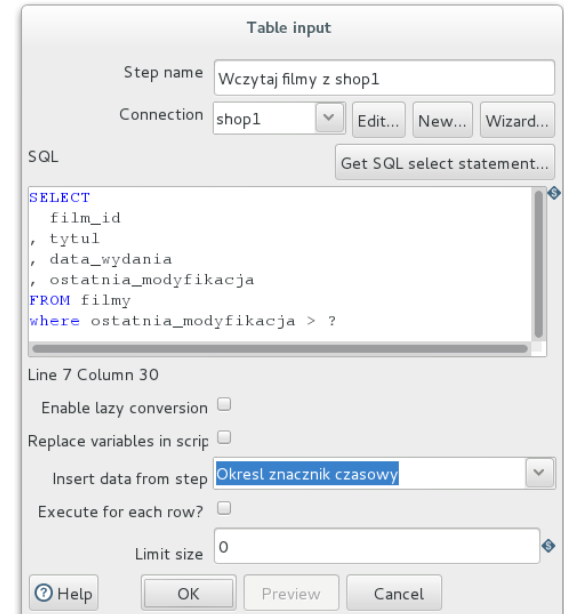

d) Z menu kontekstowego komponentu Wczytaj filmy z shop1 wybierz polecenie *Duplicate*.

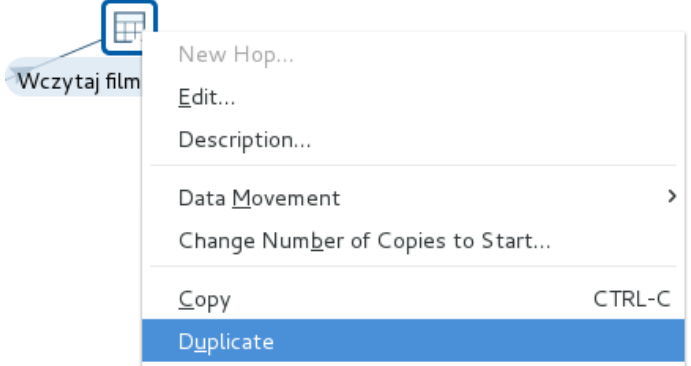

e) Zmień właściwości utworzonego w ten sposób komponentu tak aby odczytywał klientów z bazy danych shop2. Zmień jego nazwę na Wczytaj filmy z shop2 i połącz go z komponentem Okresl znacznik czasowy (wykorzystaj metodę kopiowania przy definiowaniu połączenia).

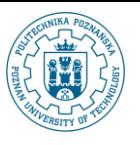

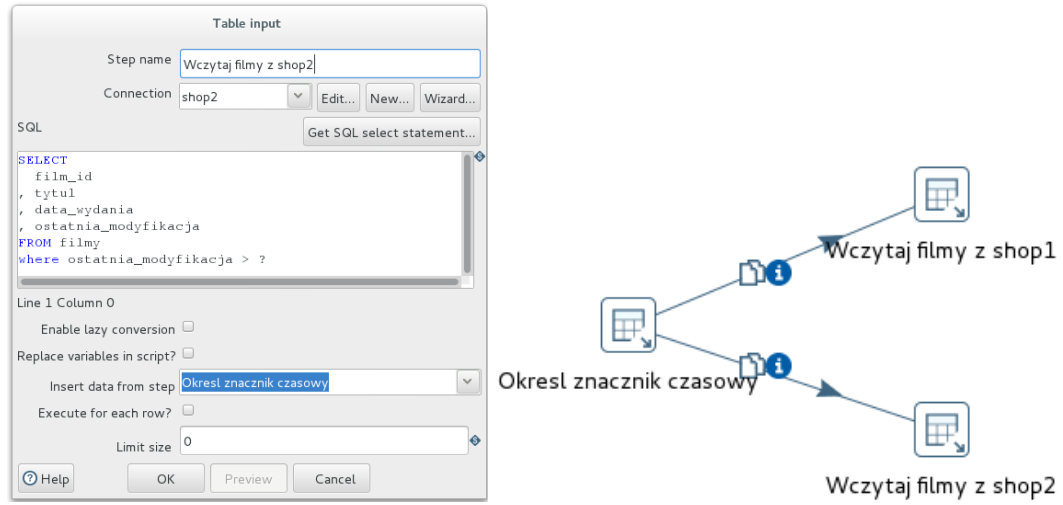

f) Ponieważ dane o tych samych filmach mogą występować w obu źródłach danych konieczne jest wyeliminowanie duplikatów. Wykorzystamy do tego komponent *Unique rows* z katalogu *Transform*. Przesuń wskaźnik myszy nad nazwę komponentu. Po chwili zostanie wyświetlony krótki opis jego działania. Dodatkowo jesteśmy informowani, że komponent ten działa tylko dla posortowanego zbioru wierszy.

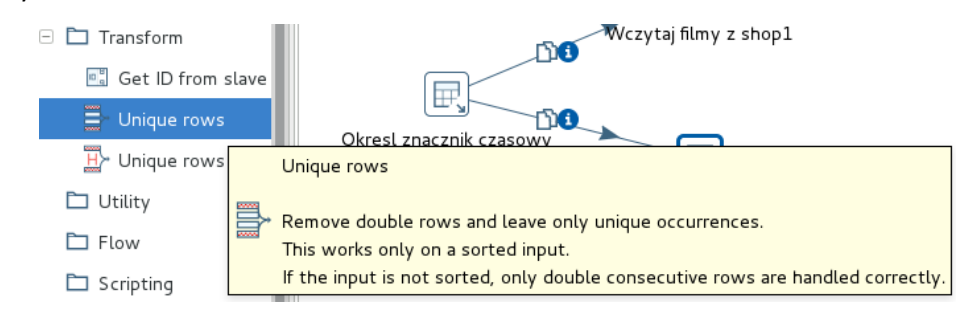

g) Zauważ, że wykorzystane w poprzednim zestawie ćwiczeń, sortowanie w źródłach nie zapewni nam wymaganego globalnego posortowania Dodaj zatem komponent *Sort rows* z katalogu *Transform*. Połącz go z komponentami odczytującymi dane o filmach w taki sposób, że jest on konsumentem wierszy przez nie zwracanych.

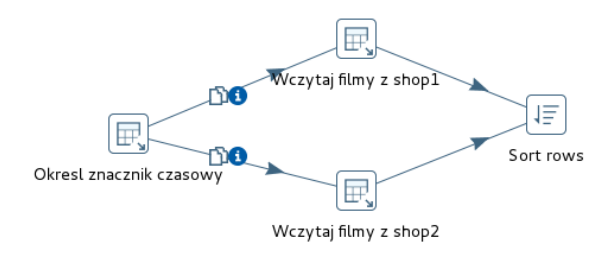

- Przejdź do edycji nowo dodanego komponentu. Ustaw nazwę na Posortuj filmy.
- Zdefiniuj warunek sortowania oparty na atrybutach data wydania i tytul. Kierunek sortowania może być dowolny. Dla atrybutu tytul ustaw opcję *Case sensitive compare?* na wartość Y, co oznacza, że wielkość liter będzie miała znaczenie przy sortowaniu.

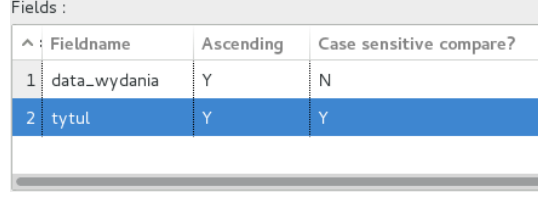

- h) Dodaj komponent *Unique rows*z katalogu *Transform* i połącz go z komponentem Posortuj filmy.
	- Ustaw jego nazwę na Wybierz unikalne filmy.

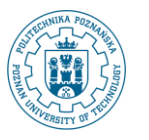

**Zasilanie i Odświeżanie Hurtowni Danych – część IV** © Paweł Boiński, Krzysztof Jankiewicz - Instytut Informatyki, Politechnika Poznańska

- Jako atrybuty, które mają uczestniczyć w badaniu unikalności wierszy wskaż atrybuty data wydania i tytul.
- Potwierdź podczas zapisywania ustawień komponentu zrozumienie potrzeby dostarczenia posortowanych wierszy.

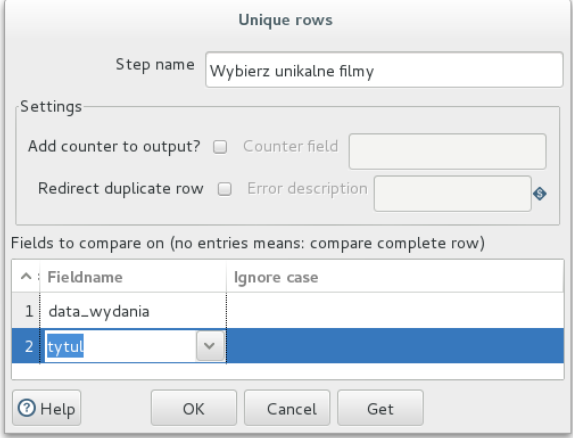

- i) Ostatnim krokiem transformacji jest zapisanie danych do hurtowni danych. Ponieważ filmy (lub ich podzbiór) mogą już istnieć w relacji wymiaru konieczne jest ich zaktualizowanie. Dla nowych filmów należy wygenerować ich sztuczny identyfikator.
- j) Dodaj komponent *Combination lookup/update* z katalogu *Data Warehouse*. Połącz go z komponentem Wybierz unikalne filmy. Przejdź do edycji komponentu.
	- Ustaw nazwę na Zaktualizuj filmy w dwh.
	- Komponent ma korzystać z połączenia dwh i przeprowadzać działania na relacji FILMY.

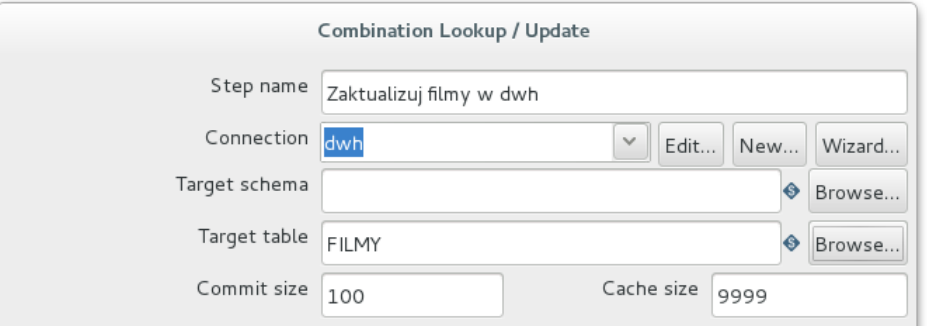

● Jako elementy klucza służące do wyszukania istniejącego w hurtowni filmu wskaż atrybuty tytul i data wydania odpowiadające kolumnom FI\_TYTUL oraz FI\_ROK\_WYDANIA.

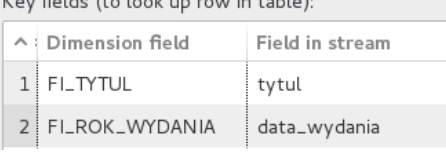

● Wskaż pole klucza technicznego/zastępczego FI\_FILM\_ID.

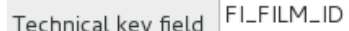

 $\bullet$  Jako metodę generowania nowych wartości klucza wybierz sekwencję o nazwie seq film id.

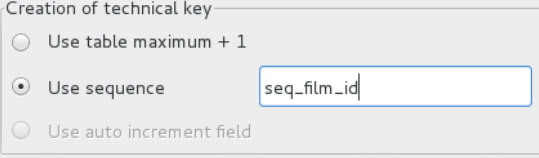

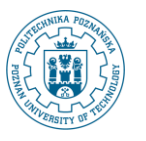

**Zasilanie i Odświeżanie Hurtowni Danych – część IV** © Paweł Boiński, Krzysztof Jankiewicz - Instytut Informatyki, Politechnika Poznańska

● Jako parametr *Date of last update* field podaj FI\_OSTATNIA\_MODYFIKACJA.

Date of last update field (optional) FLOSTATNIA\_MODYFIKACJA

● Użyj przycisku *SQL* aby wygenerować sugerowane polecenia DDL. Ponieważ sekwencja seq\_film\_id nie istnieje, *Pentaho DI* zaproponuje jej utworzenie. *Pentaho DI* zaproponuje również utworzenie indeksu – struktury wspomagającej wyszukiwanie. Wybierz przycisk *Execute*.

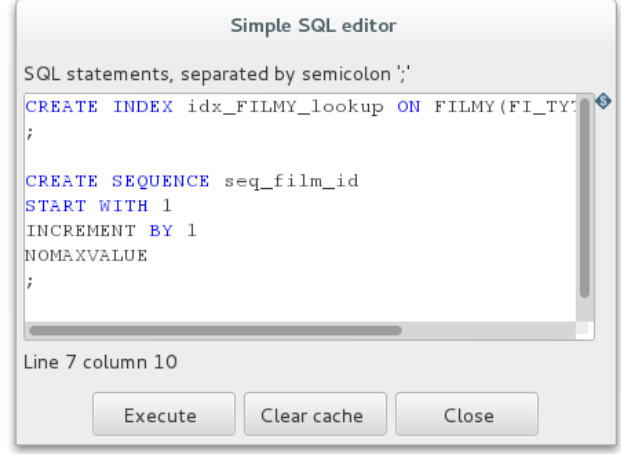

- Zamknij okna związane z wykonaniem polecenia SQL i zatwierdź zmiany w komponencie przyciskiem *OK*.
- k) Nasza transformacja jest gotowa. Komponent Zaktualizuj filwmy w dwh wstawi brakujące wiersze do relacji wymiaru jeżeli nie istniały one tam poprzednio. W przeciwnym wypadku zaktualizowane zostaną znaczniki czasowe (FI\_OSTATNIA\_MODYFIKACJA).
- l) Zapisz transformację pod nazwą ZALADUJ\_FILMY w katalogu wypozyczalnie/shop->dwh.
- m) Uruchom transformację i sprawdź wynik jej działania.

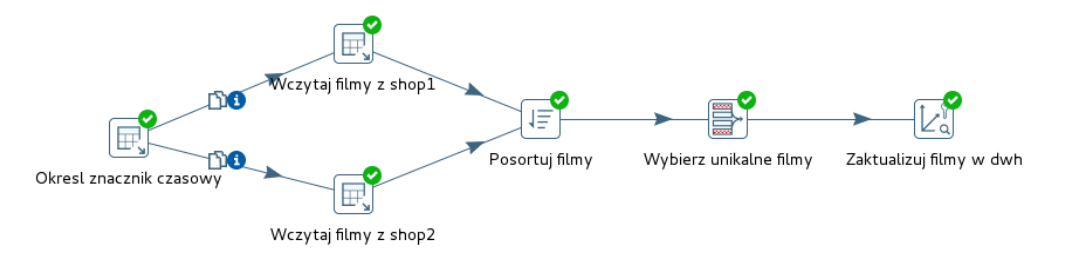

#### **Execution Results**

 $\bullet$ 

⊙ Execution History | El Logging  $\frac{1\pi}{2}$  Step Metrics  $\frac{1\pi}{2}$  Performance Graph  $\frac{1\pi}{2}$  Metrics  $\circ$  Preview data

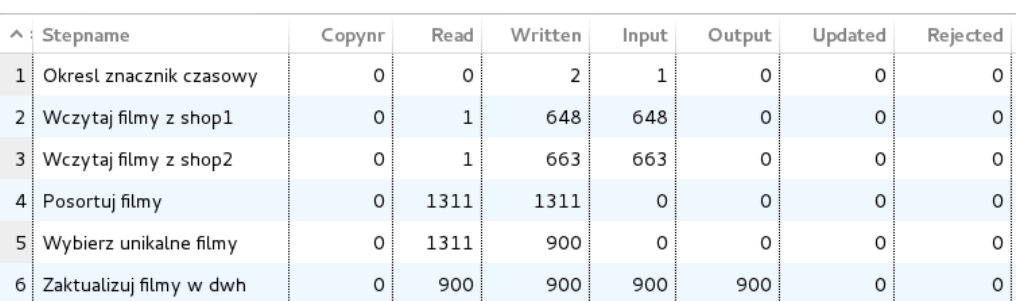

## **II. Utworzenie wymiaru z obliczonymi wcześniej wartościami**

Jedną z technik obsługi czasu w ramach zdefiniowanego w hurtowni wymiaru jest możliwość wcześniejszego

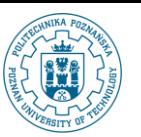

wygenerowania wszystkich możliwych/potrzebnych wpisów. Alternatywne rozwiązanie polega na uzupełnianiu wymiaru czasu podczas wykonywania zasilania tabeli faktów. Każde z tych rozwiązań ma wady i zalety. W ramach tego ćwiczenia wypełnimy wymiar czasu wszystkimi wartościami jaki mogą zostać wykorzystane podczas kolejnych zasileń hurtowni danych.

Interesują nas daty z dokładnością do dni. Daty wypożyczeń (czyli faktów) w naszych źródłach obejmują zakres od maja 2005 roku do czerwca roku 2006. Wystarczy zatem wygenerować wpisy dotyczące takiego zakresu. W praktyce najczęściej generuje się określony zbiór danych, który po upływie pewnego czasu uzupełnia się kolejnymi wpisami. W ramach ćwiczenia wygenerujemy sekwencję 2000 kolejnych dat począwszy od dnia 01.01.2005.

- 1. Generowanie sekwencji dat.
	- a) Utwórz nową transformację poprzez wybranie z głównego menu polecenia *File->New- >Transformation*.
	- b) Dodaj komponent *Generate Rows* z katalogu *Input*.
	- c) Przejdź do edycji nowo dodanego komponentu.
		- Ustaw nazwę komponentu na Wygeneruj wiersze.
		- Określ liczbę generowanych wierszy poprzez ustawienie wartości parametru *Limit* na 2000.

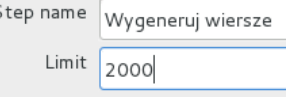

- Generowane wiersze mają zawierać tylko jeden atrybut typu data.
- W tabeli *Fields* dodaj w kolumnie *Name* wartość data\_poczatkowa.
- Ustaw jej typ na Date.
- Jako format daty wybierz z listy rozwijanej wartość yyyy/MM/dd.
- W kolumnie *Value* wprowadź 2005/01/01.

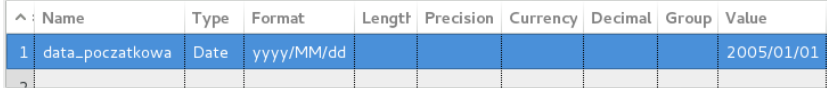

● Użyj przycisku *Preview* do podglądu wygenerowanych danych. Ogranicz liczbę wyświetlanych krotek do pięciu sztuk.

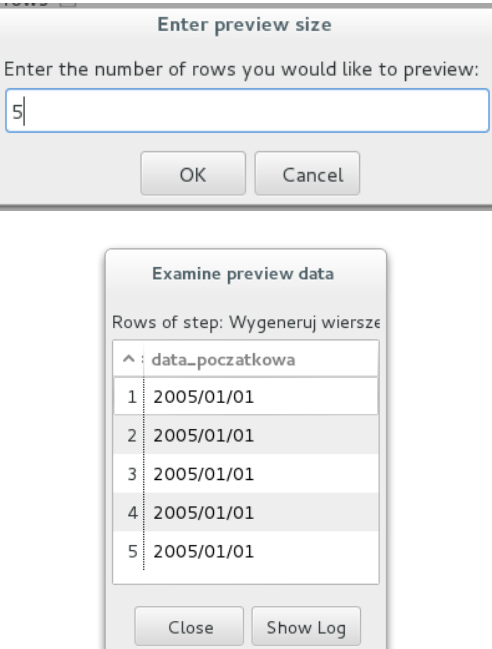

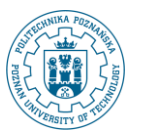

- Zauważ, że we wszystkich wygenerowanych krotkach występuje dokładnie taka sama data.
- Zamknij podgląd wybierając przycisk *Close*. Zatwierdź komponent wybierając przycisk *OK*.
- d) W kolejnym kroku dodamy komponent, który dla każdej krotki wejściowej doda numer sekwencyjny. Odpowiednio dobierając parametry taką wartość można potraktować jako liczbę dni, które upłynęły od daty przechowywanej w atrybucie data poczatkowa. Tym samym kolejne daty mogą być dynamicznie wyznaczone jako suma daty początkowej i numeru sekwencyjnego krotki.
- e) Dodaj do diagramu transformacji komponent *Add sequence* z katalogu *Transform* i połącz go z komponentem Wygeneruj wiersze.

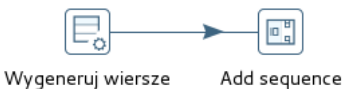

- f) Przejdź do edycji nowo dodanego elementu.
	- Ustaw nazwę elementu na Ponumeruj wiersze.
	- Określ nazwę nowego atrybutu wiersza z wartością sekwencji na numer\_dnia\_od\_poczatku.

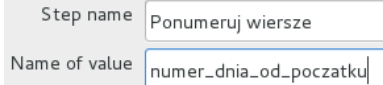

- Numerowanie powinno zaczynać się od 0. Ustaw w tym celu wartość parametru *Start at value* na równą 0.
- g) Pozostaw bez zmian wartości dla *Increment by* oraz *Maximum Value*.

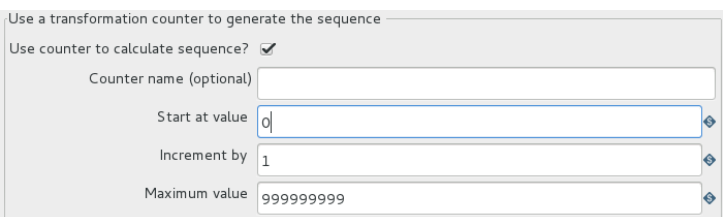

- Zatwierdź zmiany używając przycisku *OK*.
- h) Z menu kontekstowego dla komponentu Ponumeruj wiersze wybierz opcje *Preview*.
	- Wprowadź liczbę 5 jako maksymalną liczbę wierszy podglądu.

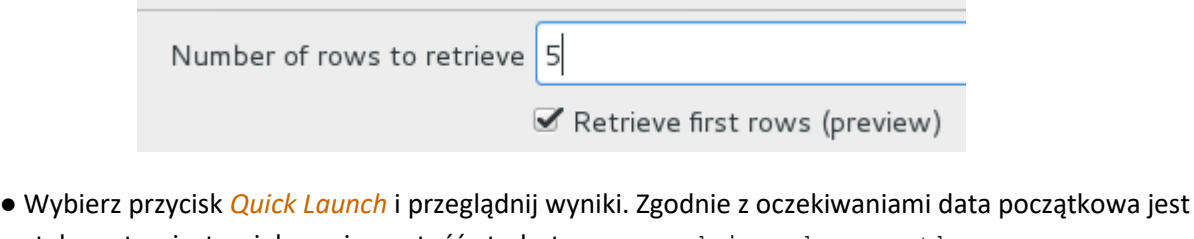

stała, natomiast zwiększa się wartość atrybutu numer\_dnia\_od\_poczatku.

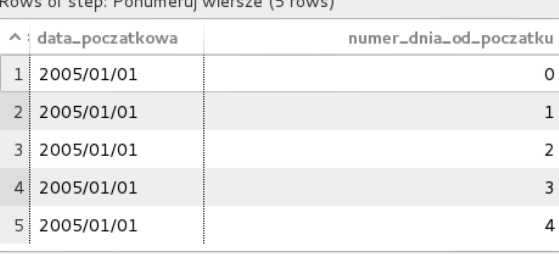

- Zamknij podgląd używając przycisku *Stop*.
- i) W kolejnym kroku obliczymy właściwa datę dla wiersza oraz wyznaczymy niektóre z elementów daty, np. numer miesiąca. Dodaj do diagramu transformacji komponent *Calculator* z katalogu *Transform* i

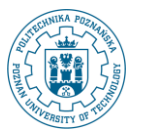

połącz go z komponentem Ponumeruj wiersze.

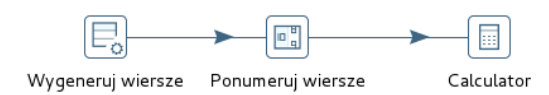

- j) Przejdź do edycji nowo dodanego komponentu.
	- Wprowadź nazwę Oblicz podstawowe elementy daty.
	- Zdefiniuj elementy do obliczenia. W kolumnie *New field* należy podać nazwę atrybutu (np. data). Następnie w kolumnie *Calculation* z listy wybieramy interesujące nas działanie (np. *Date A + B Days*). Parametry do działania definiujemy w kolumnach *Field A* i *Field B*. Dla opisywanego przykładu dla obliczania daty dla *Field A* należy przypisać atrybut data\_poczatkowa natomiast dla *Field B* atrybut numer\_dnia\_od\_poczatku. Jako typ wartości (*Value type*) należy wskazać Date.

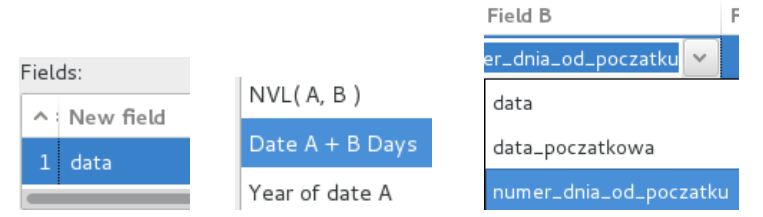

● Zdefiniuj kolejno atrybuty: numer\_miesiaca, rok, numer\_dnia\_tygodnia i numer dnia miesiaca zgodnie z przedstawionym poniżej zrzutem ekranu. Nie zapomnij o określeniu typu danych (kolumna *Value type*). Zauważ, że tylko jeden z wykorzystanych elementów obliczeniowych wymaga podania dwóch parametrów. Pozostałe wymagają wyspecyfikowania jednego atrybutu. Zauważ również, że taki atrybut może być jednym z tych, które wcześniej zostały utworzone (w tym samym komponencie). W naszym przykładzie pierwszym obliczonym elementem jest data, która stanowi podstawę do wyliczeń kolejnych elementów.

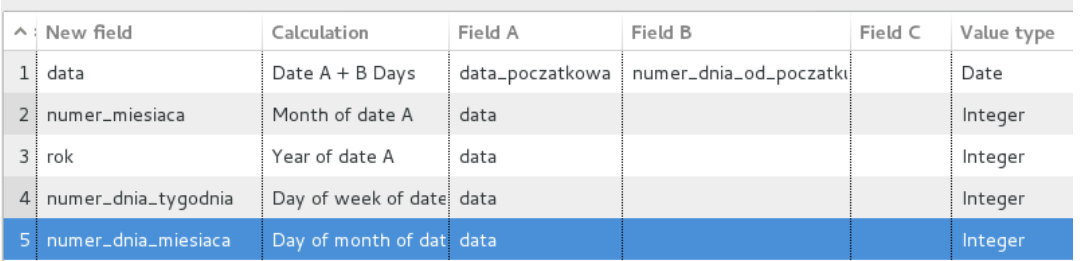

● Zatwierdź zmiany przyciskiem *OK*.

Fields:

● Z menu kontekstowego komponentu Oblicz podstawowe elementy daty wybierz polecenie *Preview…*. Określi liczbę krotek podglądu na 5. Wybierz przycisk *Quick Launch*.

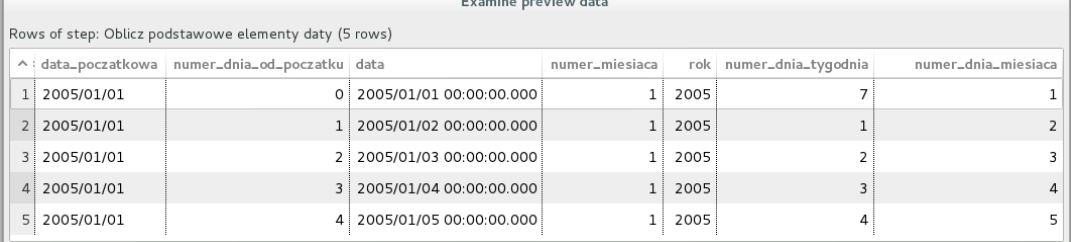

- Zweryfikuj poprawność wyliczonych elementów. Zamknij okno używając przycisku *Stop*.
- k) Pomimo bogactwa opcji komponentu *Calculate* nie wszystkie elementy daty mogą zostać wyznaczone przy jego użyciu. Rozwiązaniem jest wykorzystanie języka *JavaScript*.

**Zasilanie i Odświeżanie Hurtowni Danych – część IV**

© Paweł Boiński, Krzysztof Jankiewicz - Instytut Informatyki, Politechnika Poznańska

- l) Dodaj komponent *Modified Java Script Value* z katalogu *Scripting*. Połącz go z komponentem Wyznacz podstawowe element daty i przejdź do edycji nowo dodanego komponentu.
	- Ustaw nazwę na Wyznacz pozostale elementy.
	- Wprowadź następujące polecenia języka *JavaScript* w panelu *Script1*:

```
var locale = new java.util.Locale("pl","pl"); 
var dateFormat = java.text.SimpleDateFormat("EEEE", locale);
var nazwa dnia = dateFormat.format(data);
dateFormat.applyPattern("MMMM");
var nazwa miesiaca = dateFormat.format(data);
var ktory kwartal = "1";
switch (parseInt(numer miesiaca))
{
    case 4: case 5: case 6: ktory kwartal = "2"; break;
    case 7: case 8: case 9: ktory kwartal = "3"; break;
    case 10: case 11: case 12: ktory kwartal = "4"; break;
}
var temp = rok.toString();
temp += numer miesiaca < 10 ? "0" : "";
temp += numer miesiaca.toString();
temp += numer dnia miesiaca < 10 ? "0" : "";
temp += numer dnia miesiaca.toString();
var klucz podstawowy = parseInt(temp);
```
- Powyższy kod w języku *JavaScript* służy do wyznaczenia nazwy miesięcy, nazwy dni oraz wyliczenia, na które kwartały roku przypadają przetwarzane daty. Dodatkowo wyliczany jest klucz podstawowy na podstawie numeru roku, miesiąca i dnia.
- Ostatnim elementem definicji komponentu *Modified Java Script Value* jest wskazanie, które wartości zmiennych mają zostać zwrócone na zewnątrz komponentu (i tym samym przesłane do kolejnych kroków transformacji). Przejdź do sekcji *Fields* i wprowadź definicje atrybutów: nazwa dnia, nazwa miesiaca, ktory kwartal, klucz podstawowy zgodnie z poniższą tabelką. Zwróć uwagę na typ (kolumna *Type*) atrybutów. Możesz pomóc sobie przyciskiem *Get variables*.

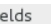

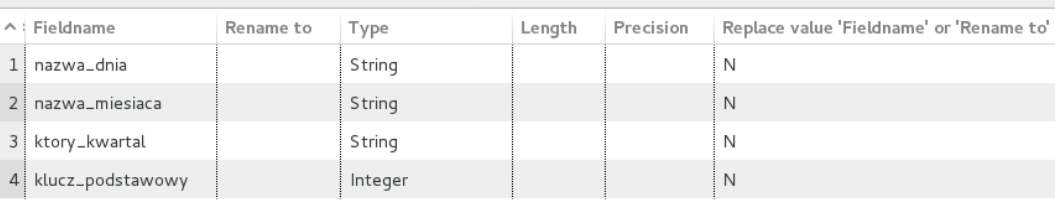

- Zakończ edycje komponentu wybierając przycisk *OK*.
- m) Ostatnim krokiem transformacji będzie zapisanie wygenerowanych wierszy do relacji w hurtowni danych. W tym celu wykorzystamy komponent *Table Output*.
- n) Dodaj komponent *Table Output* z katalogu *Output*. Połącz go z komponentem Wyznacz pozostale elementy (wybierz opcję *Main output step*).
- o) Przejdź do edycji nowo dodanego komponentu.
	- Ustaw nazwę na Zapisz dane.
	- Wskaż połączenie dwh oraz relację DATY.

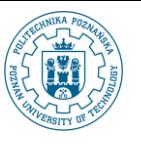

- Zaznacz opcję *Specify database fields*.
- Przejdź do zakładki *Database fields*.

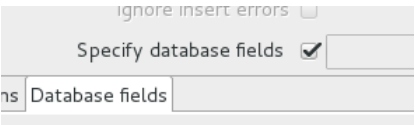

● Wykorzystaj przycisk *Enter field mapping* i przejdź do powiązania wygenerowanych atrybutów z atrybutami relacji w bazie danych. Wynik powinien wyglądać następująco:

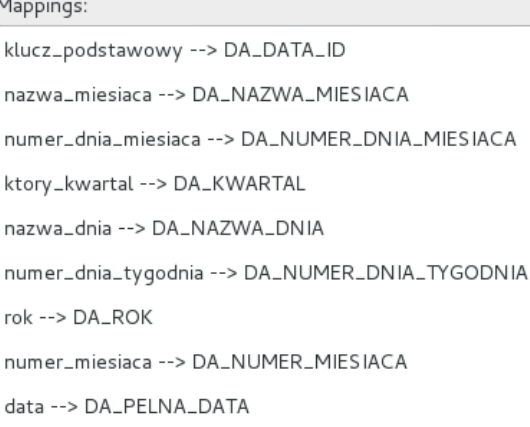

- Zatwierdź zdefiniowane powiązania wybierając przycisk *OK*.
- Tabela w zakładce *Database fields* zostanie wypełniona automatycznie.

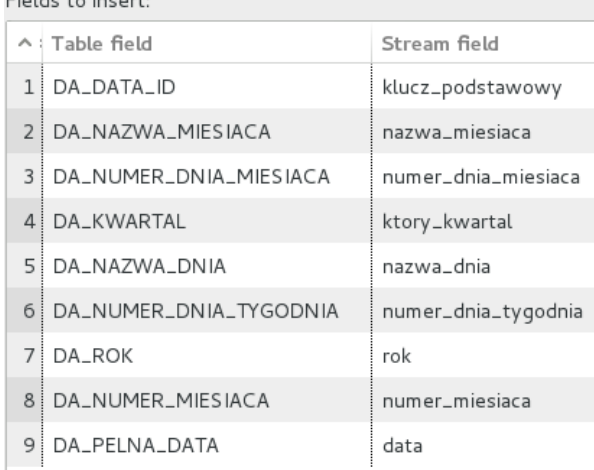

- Zakończ edycję komponentu wybierając przycisk *OK*.
- p) Nasza transformacja powinna teraz wyglądać następująco

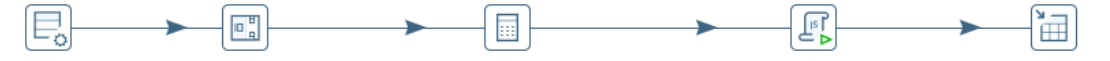

Wygeneruj wiersze Ponumeruj wiersze Oblicz podstawowe elementy daty Wyznacz pozostale elementy

Zapisz dane

- Zapisz transformację w repozytorium (*File->Save as…*).
- Jako nazwę transformacji podaj GENEROWANIE WYMIARU DATY.
- Wskaż folder *wypozyczalnie/shop->dwh*.
- q) Uruchom transformację korzystając wybierając z głównego menu *Action->Run*. Wybierz przycisk *Run*. Uzyskany wynik powinien być identyczny z poniższym:

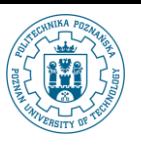

**Zasilanie i Odświeżanie Hurtowni Danych – część IV**

© Paweł Boiński, Krzysztof Jankiewicz - Instytut Informatyki, Politechnika Poznańska

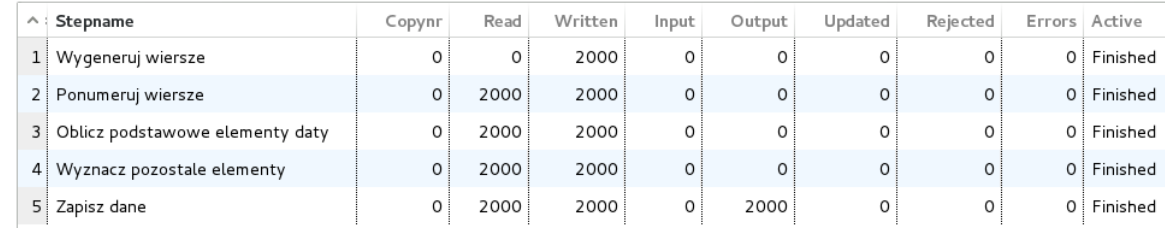

### **III. Zasilanie tabeli faktów**

Ostatnim etapem zasilania hurtowni danych jest zasilenie relacji faktów. W tym celu konieczne będzie nie tylko wstawienie wierszy do tabeli faktów, ale także określenie w nich wartości odpowiednich kluczy wskazujących na relacje wymiarów. Część kluczy jest zgodna z tymi które są obecne w źródłach (np. dla klientów i pracowników). Jednak filmy posiadają w hurtowni klucze zastępcze, które są generowane w czasie zasilania wymiaru. Dla dat występuje natomiast klucz, który można wyliczyć na podstawie elementów daty.

1. Ekstrakcja danych o faktach.

Tak jak w poprzednich transformacjach dane będą pobierane z dwóch źródeł shop1 i shop2. Tym razem zdefiniujemy nieco bardziej skomplikowane polecenia SQL do odczytu danych o wypożyczeniach.

- a) Dodaj nową transformację. Umieść na niej komponent *Table Input* z katalogu *Input* i przejdź do jego edycji.
	- Ustaw nazwę komponentu na Okresl znacznik czasowy.
	- Wskaż bazę danych dwh.
	- Wprowadź następujące polecenie SQL:

```
SELECT COALESCE ( MAX (wy ostatnia modyfikacja) ,
                  TIMESTAMP '2000-01-01 00:00:00.000') as
                 maks_data_f_wypozyczenia
```
FROM WYPOZYCZENIA

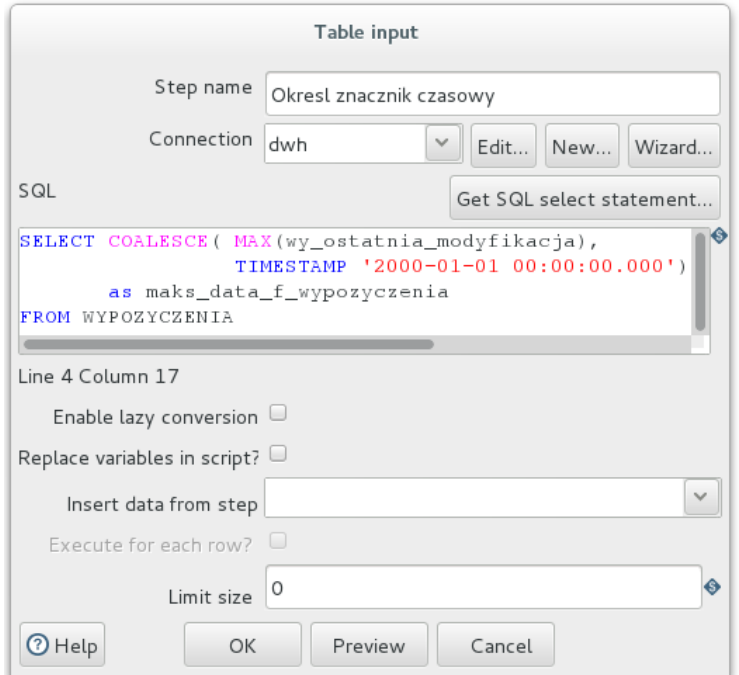

● Zatwierdź zmiany wybierając przycisk *OK*.

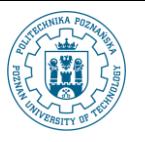

**Zasilanie i Odświeżanie Hurtowni Danych – część IV** © Paweł Boiński, Krzysztof Jankiewicz - Instytut Informatyki, Politechnika Poznańska

- b) Dodaj następny komponent *Table Input*. Połącz go z komponentem Okresl znacznik czasowy. Przejdź do edycji komponentu.
	- Ustaw nazwę na Wczytaj wypozyczenia z shop1.
	- Wskaż połączenie shop1.
	- Wykorzystaj następujące polecenie SQL:
		- **SELECT** 
			- w.wypozyczenie\_id
			- , w.data\_wypozyczenia
			- , w.data\_zwrotu
			- , w.klient\_id
			- , w.pracownik\_id
			- , w.ostatnia\_modyfikacja
			- , f.tytul
			- , f.data\_wydania
			- , 1 as sklep\_id
			- , o.wartosc

```
FROM oplaty o RIGHT JOIN wypozyczenia w ON w.wypozyczenie id =
o.wypozyczenie_id 
JOIN magazyn m on w.egzemplarz_id = m.egzemplarz_id JOIN filmy 
f on f.film_id = m.film_id
```

```
where w.ostatnia modyfikacja > ?
```
- Zwróć uwagę na fakt wykorzystania połączenia wielu tabel. Celem jest uzyskanie tytułu i daty wydania filmu, którego egzemplarz (z magazynu) został wypożyczony klientowi . Dodatkowo, podobnie jak w transformacji klientów, w klauzuli SELECT wprowadzony został identyfikator sklepu, z którego pochodzą krotki.
- Pamiętaj o ustawieniu źródła danych dla parametru zapytania.

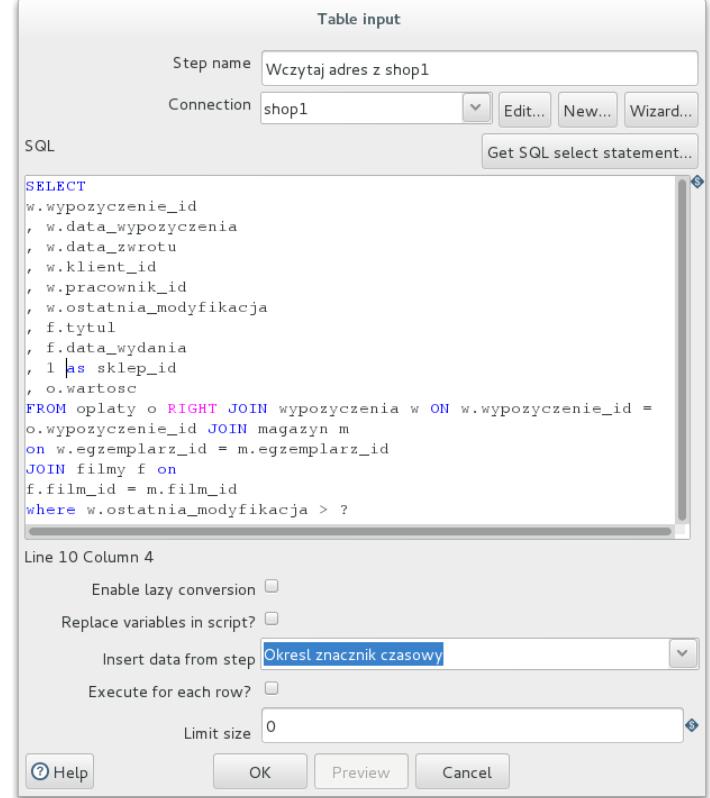

- Zapisz zmiany wybierając przycisk *OK*.
- a. Wykonaj kopię komponentu Wczytaj wypozyczenia z shop1. Możesz w tym celu

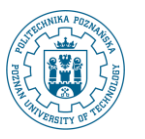

wykorzystać polecenie *Duplicate step* z menu kontekstowego komponentu.

- Zmień jego nazwę na Wczytaj wypozyczenia z shop2.
- Zmień źródłową bazę danych na shop2 oraz identyfikator sklepu w klauzuli SELECT.
	- , f.data wydania , 2 as sklep id , o.wartosc
- Połącz komponent Wczytaj wypozyczenia z shop2 z komponentem Okresl znacznik czasowy (użyj metody *COPY* dla przekazywania krotek).

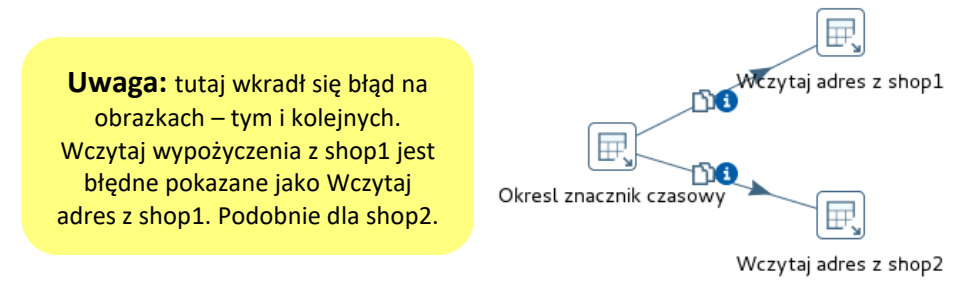

2. Ustalenie klucza dla filmu

W tym kroku zajmiemy się wyznaczeniem klucza wskazującego na wypożyczony film. Klucz ten zostanie odczytany z wymiaru FILMY.

- a) Dodaj komponent *Database lookup* z katalogu *Lookup*.
	- Połącz go z komponentami odczytującymi dane ze źródłowych baz danych w sposób jaki został pokazany na rysunku poniżej.

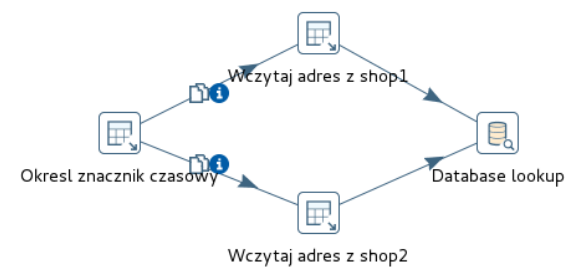

- Przejdź do edycji nowo dodanego komponentu.
- Ustaw nazwę komponentu na Okresl id filmu. Komponent powinien odczytać dane z relacji FILMY w bazie danych dwh.
- Zdefiniuj warunek jaki musi spełniać poszukiwany wpis w relacji FILMY (unikalne są pary tytuł i rok w którym wydano film).

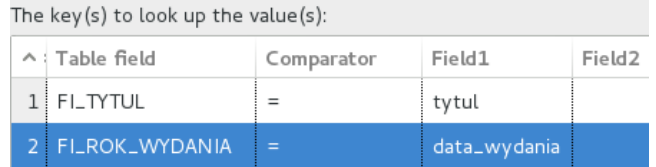

● Wskaż atrybut FI\_FILM\_ID jako poszukiwaną wartość. Ustaw typ na *Integer*.

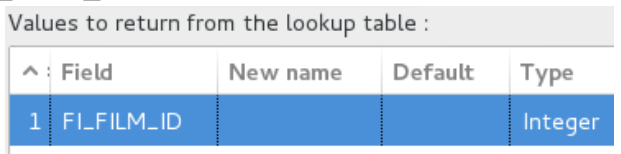

- Zatwierdź wprowadzone zmiany przyciskiem *OK*.
- 3. Kolejnym krokiem będzie wyznaczenie kluczy dla atrybutów zawierających daty. Dodatkowo wyliczone

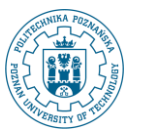

zostaną miary.

a) W danych o wypożyczeniach mogą istnieć wpisy dotyczące filmów, które nie zostały jeszcze oddane a zatem mają nieokreślony atrybut data zwrotu. Przetwarzanie takich wypożyczeń musi zatem uwzględniać taką sytuację. Dodaj do diagramu transformacji komponent *Filter rows* z katalogu *Flow* i połącz go z komponentem Okresl id filmu (użyj opcji *Main output of step*).

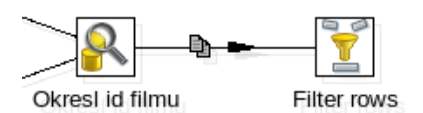

- b) Przejdź do edycji nowo dodanego komponentu.
	- Ustaw jego nazwę na Czy film oddany?.
	- Wprowadź warunek sprawdzający czy data zwrotu filmu (atrybut data\_zwrotu) jest określona. The condition:

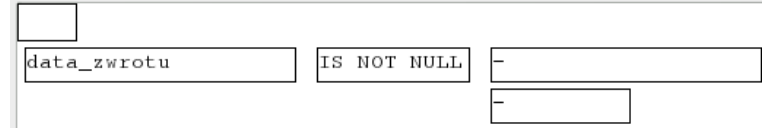

- Zatwierdź zmiany przyciskiem *OK*.
- c) Dodaj komponent *Calculator* z katalogu *Transform*. Połącz go z komponentem Czy film oddany? wskazując opcję obsługi krotek dla których warunek filtrowania jest spełniony (są to zatem krotki, które mają ustawioną datę zwrotu).

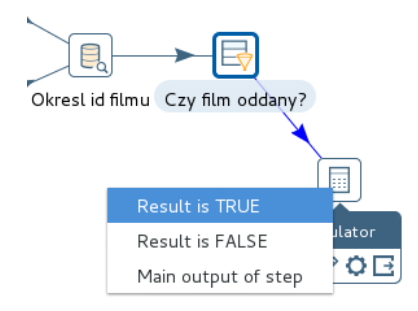

- Przejdź do edycji nowo dodanego komponentu i ustaw jego nazwę na Oblicz dni wypozyczenia.
- $\bullet$  Dodaj dwa atrybuty:  $czy$  oddany, którego wartość 1 będzie wskazywać na to, że film został oddany oraz liczba dni wypozyczenia przechowujący informację ile pełnych dni trwało wypożyczenie. Fields:

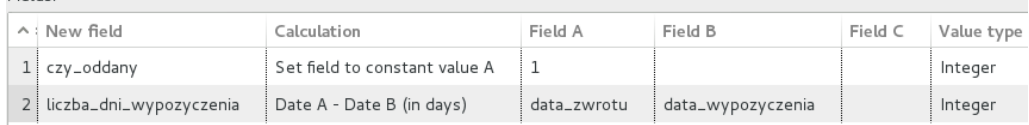

- Zatwierdź zmiany przyciskiem *OK*.
- d) Zajmijmy się teraz krotkami reprezentującymi wypożyczenia, dla których nie zwrócono filmów. Dodaj komponent *Set field value to a constant* z katalogu *Transform*. Jego zadaniem będzie ustawienie brakującej daty zwrotu na wybraną przez nas wartość. Niech to będzie 0001/01/01 00:00:00.
	- Ustaw nazwę komponentu na Ustaw date zwrotu.
	- Ustaw wartość pola data\_zwrotu zgodnie z podanym niżej przykładem.

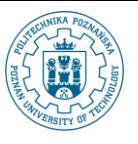

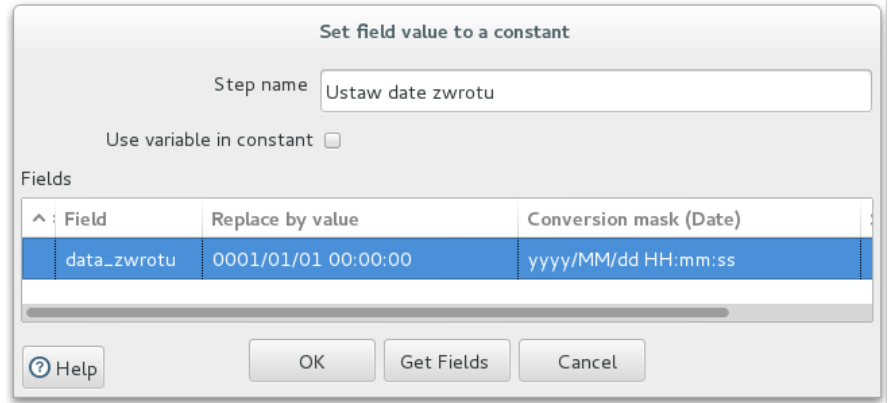

- Zamknij okno edycji ustawień dla komponentu.
- W tym miejscu musimy jeszcze przypomnieć sobie jakie daty i klucze znajdują się w wymiarze daty. Wygenerowaliśmy za pomocą odpowiedniej transformacji 2000 wpisów dla kolejnych dni począwszy od 01.01.2005. Nie ma jednak w relacji DATY wpisu reprezentującego specjalną datę 01.01.0001. Wykonaj następujące polecenie w bazie danych dwh:

```
insert into dwh.daty(DA_DATA_ID, DA_NAZWA_MIESIACA, 
DA_NUMER_DNIA_MIESIACA, DA_ROK,
DA_NUMER_MIESIACA,DA_NUMER_DNIA_TYGODNIA, DA_PELNA_DATA, 
DA_KWARTAL, DA_NAZWA_DNIA) 
values(10101, ' ',0,0,0,0,DATE '0001-01-01',0,' ');
```
commit;

● Możesz do tego celu wykorzystać narzędzie *SQLPlus* dostępne w menu systemowym *Programy- >Inne->Run SQL Command Line*.

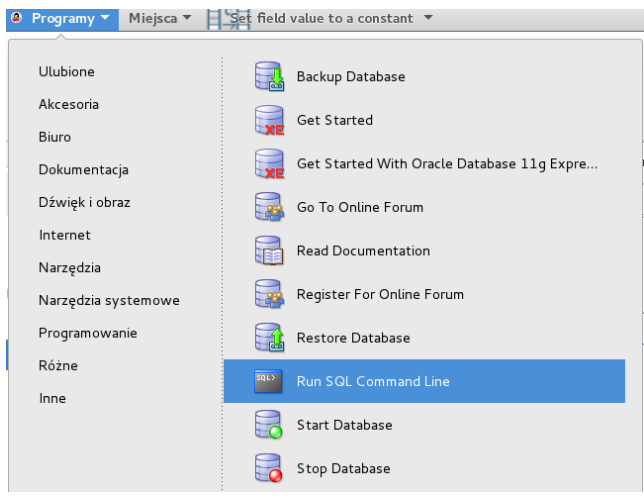

Use "connect username/password@XE" to connect to the database. SQL> connect dwh@xe/dwh Connected. SQL> insert into dwh.daty(DA DATA ID, DA NAZWA MIESIACA, DA NUMER DNIA MIESIACA, DA ROK, DA NUMER MIESIACA, DA NUMER DNIA TYGODNIA, DA PELNA DATA, DA KWARTAL, DA  $NAXWA$  DNIA) values(10101, '',0,0,0,0,DATE '0001-01-01',0,' '); 1 row created.

 $SQL > \blacksquare$ 

SQL> commit; Commit complete.

```
SQL >
```
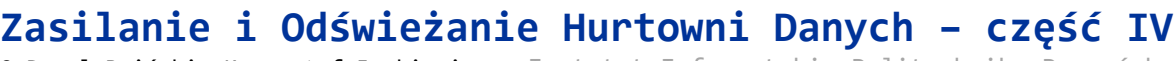

- Możesz zamknąć program *SQLPlus* wykonując w nim polecenie exit;
- Połącz komponenty Czy film dodany? i Ustaw date zwrotu wybierając opcję *Result is FALSE*.

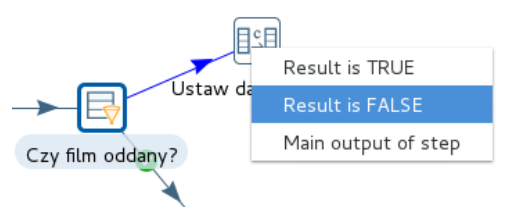

- W porównaniu z krotkami posiadającymi datę zwrotu w krotkach bez daty zwrotu brakuje jeszcze dwóch atrybutów: czy\_oddany oraz liczba\_dni\_wypozyczenia. Dodaj komponent *Add constans* z katalogu *Transform*.
- Przejdź do edycji komponentu, ustaw jego nazwę na Uzupelnij dane i wprowadź omawiane atrybuty z przypisanymi wartościami równymi 0.

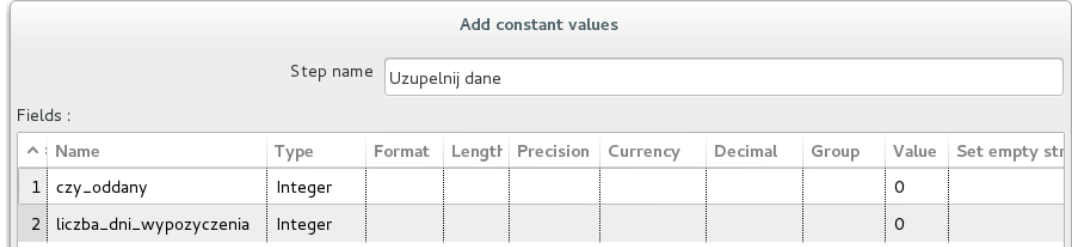

● Zatwierdź zmiany w komponencie i połącz go z komponentem Ustaw date zwrotu.

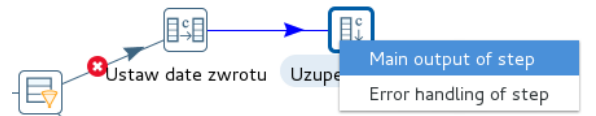

e) Dla wszystkich dat należy obliczyć ich klucze wskazujące na odpowiedni wiersz w relacji DATY. Podobnie jak przy wypełnianiu tego wymiaru, również tym razem posłużymy się komponentem *Modified Java Script Value* z katalogu *Scripting*. Dodaj ten komponent do diagramu transformacji i połącz go w pokazany niżej sposób z komponentami Uzupelnij dane oraz Oblicz dni wypozyczenia.

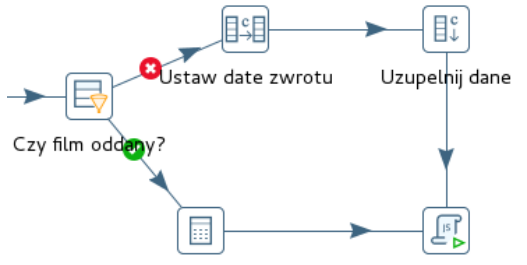

Oblicz dni wypozyczenia Modified Java Script Value

- Przejdź do edycji komponentu i ustaw jego nazwę na Okresl id dla dat.
- Wprowadź następujący kod JavaScript:

```
var locale = new java.util.Locale("pl","pl"); 
var dateFormat
java.text.SimpleDateFormat("yyyyMMdd",locale);
var data wypozyczenia klucz =
parseInt(dateFormat.format(data_wypozyczenia).toString(),10);
var data_zwrotu_klucz = 
parseInt(dateFormat.format(data zwrotu).toString(),10);
```
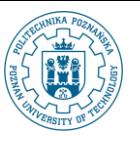

● Pamiętaj również o wyspecyfikowaniu atrybutów data\_wypozyczenia\_klucz i

```
data_zwrotu_klucz zwracanych przez skrypt.
```
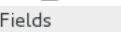

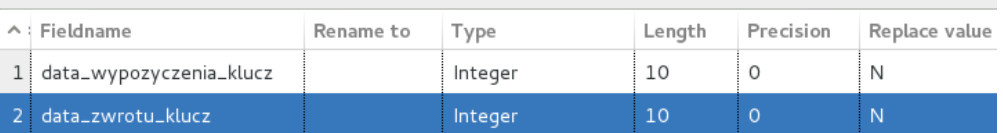

- Zatwierdź zmiany przyciskiem *OK*.
- 4. Zapisanie krotek do relacji faktów.
	- a) Ostatnim krokiem transformacji jest zapisanie wyliczonych wartości do bazy danych. W tym celu użyjemy komponentu *Table Output* z katalogu *Output*. Połącz komponent z komponentem Okresl id dla dat. Przejdź do edycji nowo dodanego komponentu.
		- Ustaw nazwę na Zapisz fakty.
		- Wskaż połączenie dwh oraz relację WYPOZYCZENIA.
		- Zaznacz opcję *Specify database fields*.
		- Przejdź do zakładki *Database fields*.

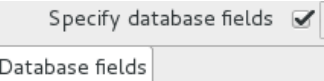

● Wykorzystaj przycisk *Enter field mapping* i przejdź do powiązania wygenerowanych atrybutów z atrybutami relacji w bazie danych. Wynik powinien wyglądać następująco:  $M$ anninge $\cdot$ 

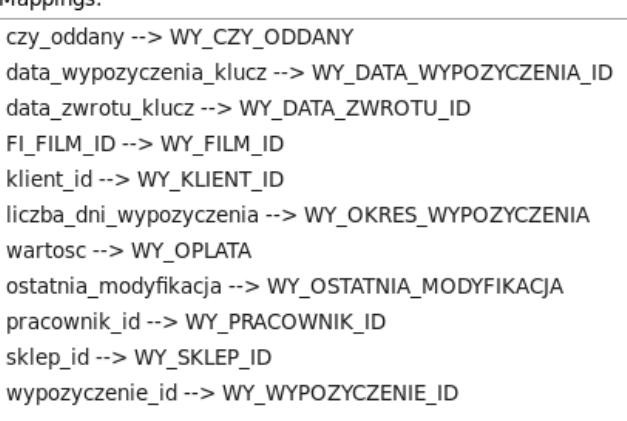

- Zatwierdź zdefiniowane powiązania wybierając przycisk *OK*.
- Zakończ edycję komponentu wybierając przycisk *OK*.
- 5. Zapisz transformację pod nazwą ZALADUJ FAKTY w katalogu wypozyczalnie/shop->dwh.
- 6. Uruchom transformację. Wynik powinien wyglądać następująco:

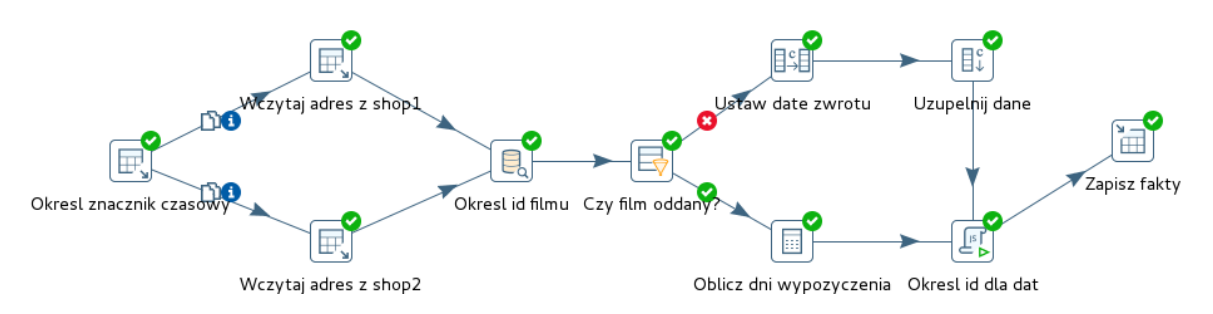

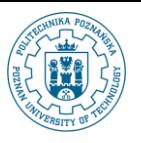

 $\bullet$ 

**© Paweł Boiński, Krzysztof Jankiewicz -** Instytut Informatyki, Politechnika Poznańska

⊙ Execution History | □ Logging  $\frac{12}{2}$  Step Metrics  $\frac{M}{2}$  Performance Graph  $\frac{12}{2}$  Metrics  $\bigcirc$  Preview data

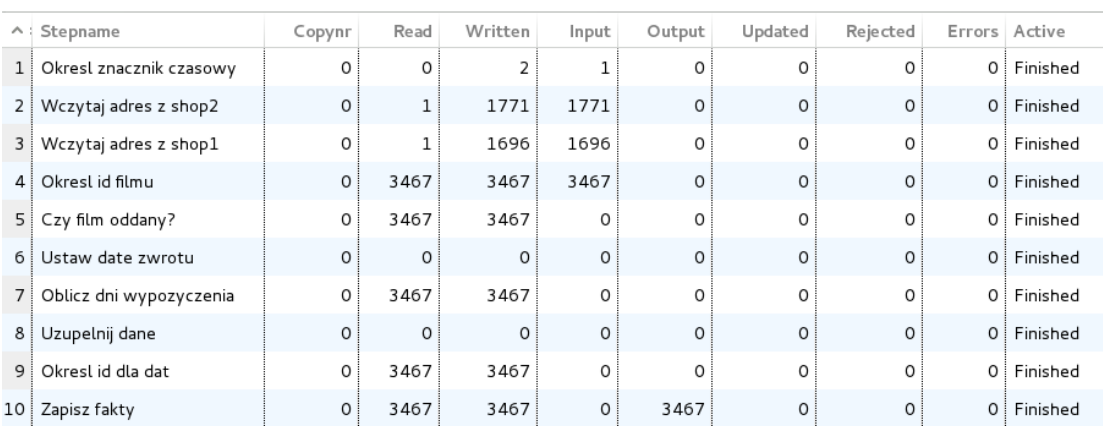